Copyright © 2019 Zyxel Communications Corp. All Rights Reserved.

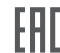

#### **EU Importer**

Zyxel Communications A/S Gladsaxevej 378, 2. th. 2860 Søborg, Denmark http://www.zyxel.dk

#### **US Importer**

Zyxel Communications, Inc 1130 North Miller Street Anaheim, CA 92806-2001 http://www.us.zyxel.com

**See the User's Guide at www.zyxel.com for more information, including customer support and safety warnings.**

# **ZYXEL**

## **Ethernet Switch with optional Cloud Management**

## **Quick Start Guide**

ENGLISH | DEUTSCH | FRANÇAIS | ITALIANO | ESPAÑOL | SVENSKA ČEŠTINA | SLOVENČINA | POLSKI | MAGYAR | РУССКИЙ | 简体中文 繁體中文

### **Hardware Installation**

#### **Option A Cloud Management (Please refer to the official product web site to confirm cloud support)**

**Poznámka**: Po zaregistrovaní v rámci lokality možno prepínac automaticky spravovat pomocou **NCC** 

**PL )** ① Przejdz do strony internetowej Zyxel Nebula Control Center (NCC) i kliknij przycisk **Login** 

 $\overline{\text{RU}}$   $\textcircled{1}$  Перейдите на сайт Zyxel Nebula Control Center (NCC) и нажмите **Login** (Вход), чтобы зарегистрировать собственный аккаунт myZyxel или ввести информацию в уже существующем аккаунте.

 $\overline{2}$  C помощью мастера установки создайте организацию и сетевой сайт.

 $\overline{\textbf{3}}$  Зарегистрируйте коммутатор путем ввода его МАС-адреса и серийного номера.

 $\overline{0}$  前往Nebula控制中心(NCC)按下**Login**, 用您的myZyxel帳號登入或是選擇Sign up 新建一個專屬帳號。 繁中

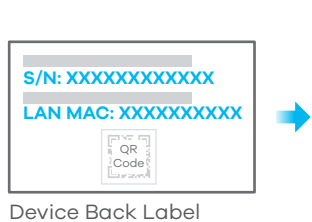

To help protect against lightning and interference functions, secure a green/yellow ground cable **EN** to the Switch. DE) Zum Schutz vor Blitz- und Interferenzfunktionen befestigen Sie ein grün/gelbes Erdungskabel am Switch. **FR** Pour vous protéger contre la foudre et les interférences, branchez un câble de masse vert/jaune (+) au commutateur. Per proteggere dai fulmini e dalle interferenze, fissare un cavo di terra giallo/verde allo Switch. **IT** AC Input Para ayudar a proteger contra rayos e interferencias, fije un cable de tierra verde/amarillo al **ES** conmutador. För att skydda mot blixtnedslag och störningsfunktioner, säkra en grön/gul jordkabel till switchen. **SE** Z důvodu ochrany před bleskem a funkcemi rušení upevněte zelený/žlutý kabel uzemnění k **CZ** přepínači. Kvôli ochrane pred bleskom a rušením pripojte žltozelený uzemňovací kábel k prepínaču. **SK** Aby zabezpieczyć przełącznik przed wyładowaniami elektrycznymi i zakłóceniami należy **PL**  $\odot$ ശ podłączyć do niego żółto-zielony kabel uziemiający.  $\Theta$ . A villámok és az interferencia elleni védelem érdekében rögzítsen egy zöld/sárga védőföldkábelt **HU** a swithchez.  $\prec$ D Для защиты оборудования от помех и разрядов молний прикрепите к коммутатору **RU** 16 AWG or smaller желтый/зеленый заземляющий кабель. 为了防雷电和防干扰,请将一根绿色/黄色接地线连接至交换机。 简中 為避免雷擊受損以及雜訊干擾,請以綠色/黃色接地線接到 Switch 設備外殼並鎖緊。 繁中

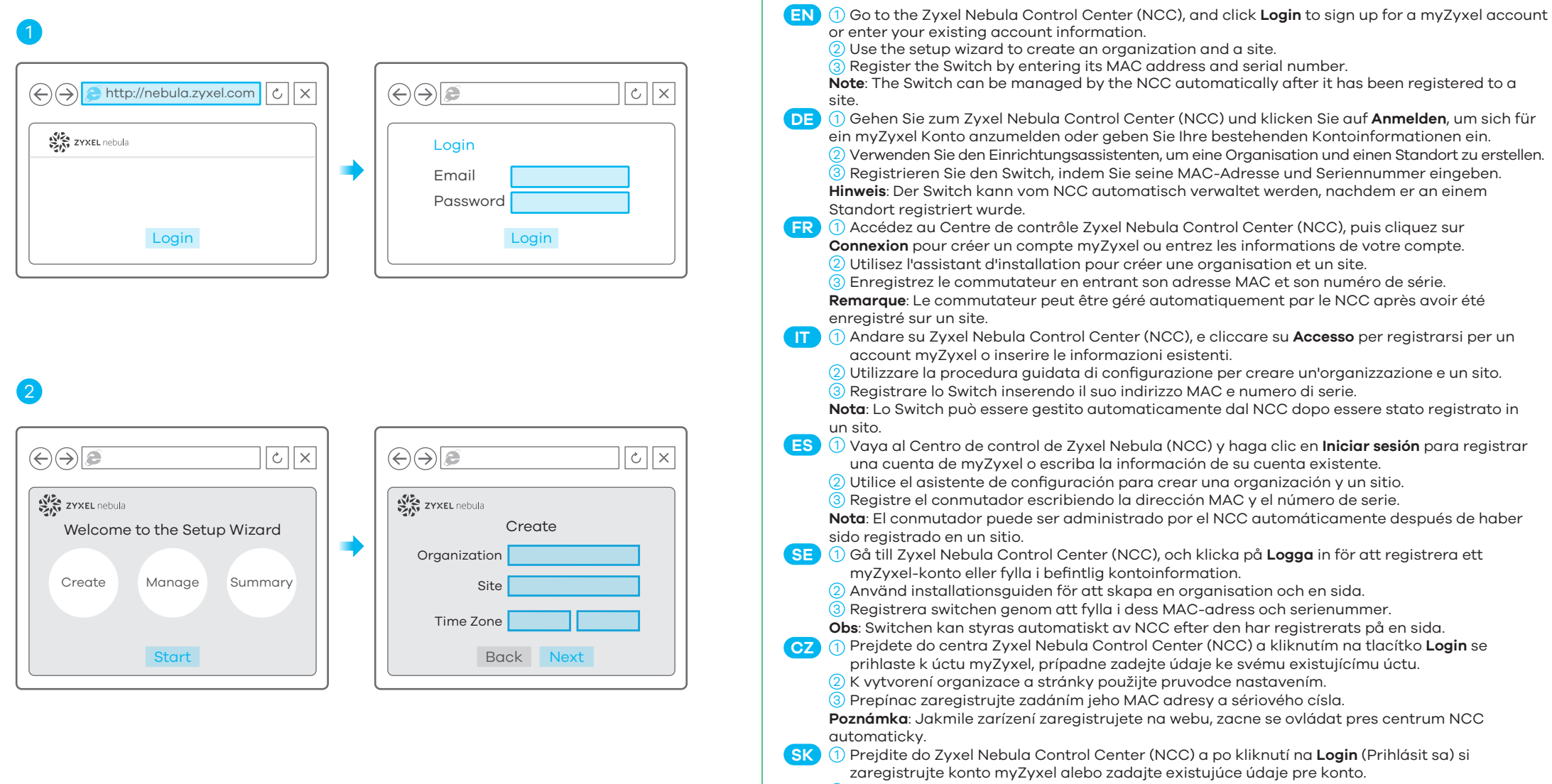

(Logowanie), aby utworzyc konto myZyxel lub wprowadz istniejace dane logowania.

 $\overline{2}$  Uzywaj kreatora konfiguracji, aby utworzyc organizacje i strone internetowa.

 $3$  Zarejestruj przełacznik wprowadzajac jego adres MAC i numer seryjny.

**Informacja**: Przełacznik moze byc zarzadzany automatycznie przez NCC po zarejestrowaniu na stronie internetowej.

gombra, hogy regisztráljon egy myZyxel fiókot, vagy bejelentkezzen már létezo fiókjába.

- $\overline{2}$  A beállítás varázslóval hozzon létre egy szervezetet és egy telephelyet.
- $\overline{3}$  Regisztrálja a switchet a MAC-cím és a sorozatszám megadásával.

**Megjegyzés**: A switch automatikusan kezelheto az NCC segítségével, amint regisztrálta egy telephelyhez.

Menjen a Zyxel Nebula Control Centerbe (NCC), és kattintson a **Login** (bejelentkezés) 1 **HU**

**Примечание**: NCC сможет осуществлять автоматическое управление коммутатором после его регистрации на сайте.

 $\overline{1\!\!1}$  前往Nebula控制中心(NCC) 单击**Login,** 用您的myZyxel帐户登入或是选择Sign Up创建一个专属帐号。

注:完成注册后,交换机即可被NCC远端管理。

- 設定精靈會導引您新建一個屬於您的網路。 2
- <mark>3</mark>) 輸入MAC 位址和產品序號以註冊設備。
- **註**:完成註冊後,Switch即可被NCC遠端管理
- 设置向导会导引您新建一个属于您的网路。 2
- 输入MAC地址和产品序列号以注册设备。 3

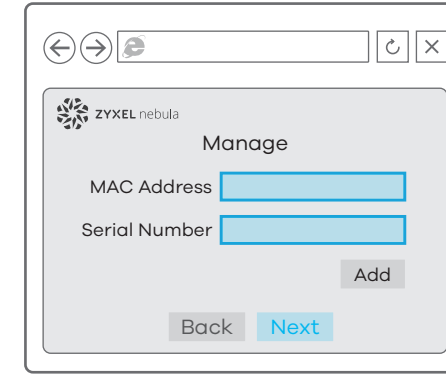

3) Prepínac zaregistrujte zadaním MAC adresy a sériového císla.

 $\overline{2}$  Pomocou sprievodcu nastavením vytvorte organizáciu a lokalitu.

简中

#### **Mounting Options (by each model)**

Terminal emulator configuration: **VT100 terminal emulator 9600 bps or 115200 bps No parity, 8 data bits, 1 stop bit No flow control**

Username: admin Password: 1234

 $2$ ) Запустите веб-браузер, чтобы получить доступ к функциям и настройкам коммутатора.  $\overline{1)}$  将计算机连接到交换机并确保其 IP 地址处于同一子网。

 $\subset$ 

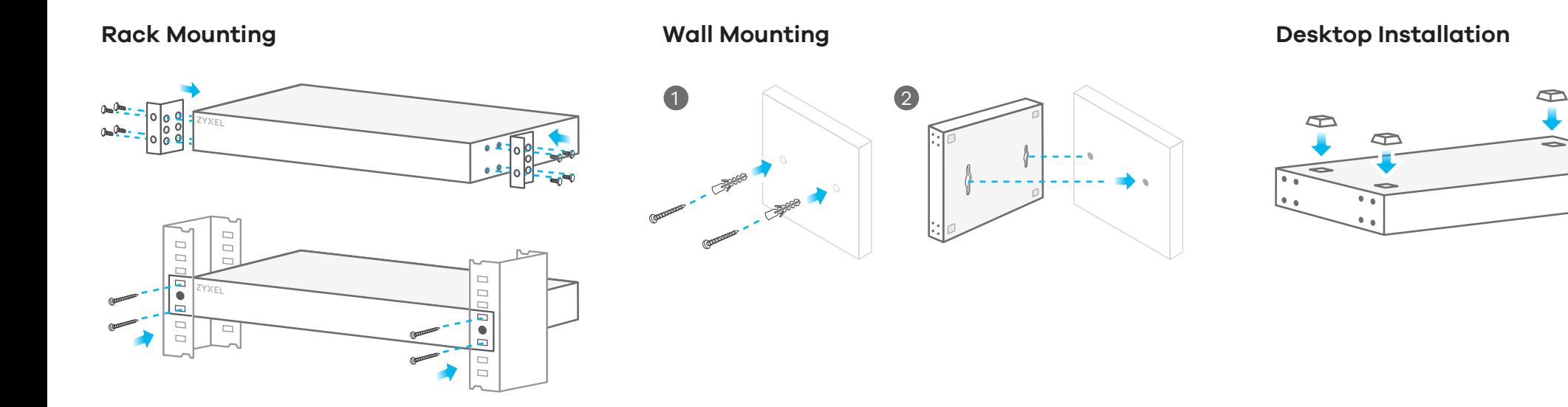

- $\overline{2)}$  启动 Web 浏览器以访问并配置交换机。 简中
- $1)$  將您的電腦連接 Switch,確認 IP 位址屬於同一個子網路區塊。 繁中

 $\overline{2}$ ) 打開瀏覽器網頁,進入 Switch 設定畫面進行設定。

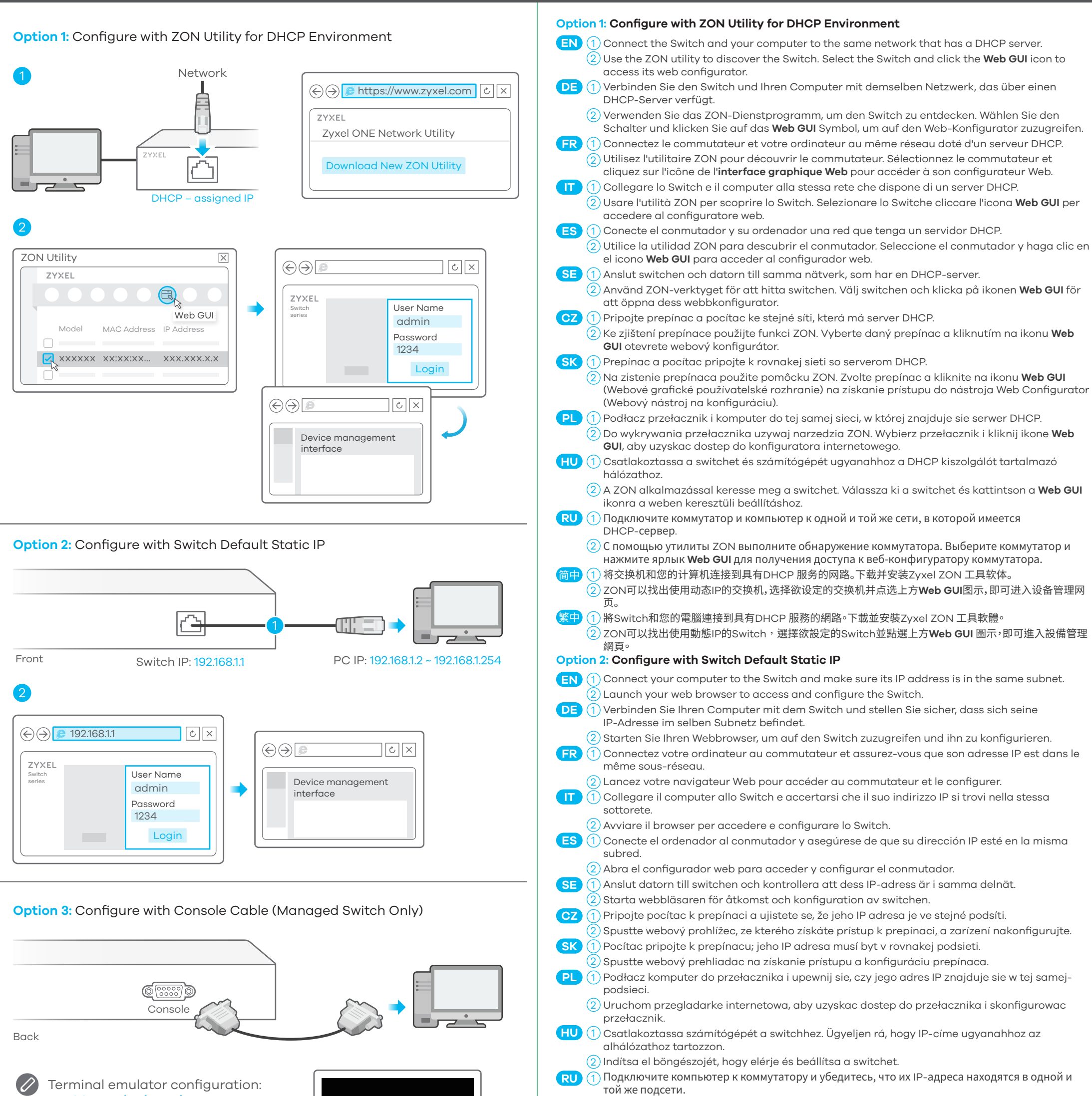